**Oracle® Hospitality Suite8** Suite8 Central Manual Release 8.9

July 2015

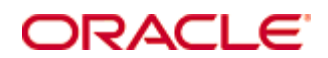

Copyright © 1987, 2015, Oracle and/or its affiliates. All rights reserved.

This software and related documentation are provided under a license agreement containing restrictions on use and disclosure and are protected by intellectual property laws. Except as expressly permitted in your license agreement or allowed by law, you may not use, copy, reproduce, translate, broadcast, modify, license, transmit, distribute, exhibit, perform, publish, or display any part, in any form, or by any means. Reverse engineering, disassembly, or decompilation of this software, unless required by law for interoperability, is prohibited.

The information contained herein is subject to change without notice and is not warranted to be error-free. If you find any errors, please report them to us in writing.

If this software or related documentation is delivered to the U.S. Government or anyone licensing it on behalf of the U.S. Government, then the following notice is applicable:

U.S. GOVERNMENT END USERS: Oracle programs, including any operating system, integrated software, any programs installed on the hardware, and/or documentation, delivered to U.S. Government end users are "commercial computer software" pursuant to the applicable Federal Acquisition Regulation and agency-specific supplemental regulations. As such, use, duplication, disclosure, modification, and adaptation of the programs, including any operating system, integrated software, any programs installed on the hardware, and/or documentation, shall be subject to license terms and license restrictions applicable to the programs. No other rights are granted to the U.S. Government.

This software or hardware is developed for general use in a variety of information management applications. It is not developed or intended for use in any inherently dangerous applications, including applications that may create a risk of personal injury. If you use this software or hardware in dangerous applications, then you shall be responsible to take all appropriate fail-safe, backup, redundancy, and other measures to ensure its safe use. Oracle Corporation and its affiliates disclaim any liability for any damages caused by use of this software or hardware in dangerous applications.

Oracle and Java are registered trademarks of Oracle and/or its affiliates. Other names may be trademarks of their respective owners.

Intel and Intel Xeon are trademarks or registered trademarks of Intel Corporation. All SPARC trademarks are used under license and are trademarks or registered trademarks of SPARC International, Inc. AMD, Opteron, the AMD logo, and the AMD Opteron logo are trademarks or registered trademarks of Advanced Micro Devices. UNIX is a registered trademark of The Open Group.

This software or hardware and documentation may provide access to or information on content, products, and services from third parties. Oracle Corporation and its affiliates are not responsible for and expressly disclaim all warranties of any kind with respect to third-party content, products, and services. Oracle Corporation and its affiliates will not be responsible for any loss, costs, or damages incurred due to your access to or use of third-party content, products, or services.

# **Contents**

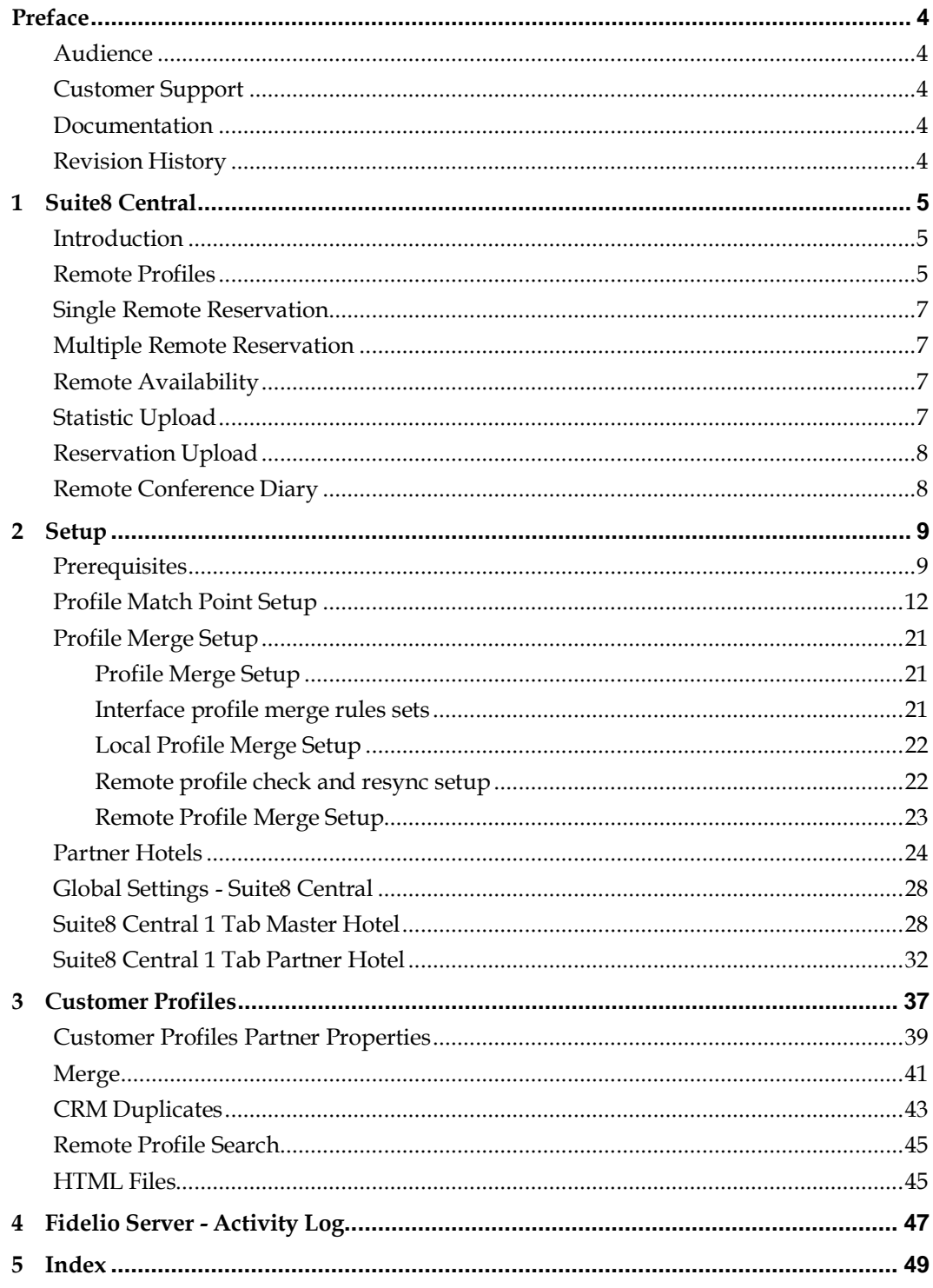

# **Preface**

### <span id="page-5-1"></span><span id="page-5-0"></span>**Audience**

This user manual is intended for system users and system administrators.

## <span id="page-5-2"></span>**Customer Support**

To contact Oracle Customer Support, access My Oracle Support at the following URL: <https://support.oracle.com/>

When contacting Customer Support, please provide the following:

- **Product version and program/module name**
- Functional and technical description of the problem (include business impact)
- Detailed step-by-step instructions to re-create
- **Exact error message received**
- Screen shots of each step you take

## <span id="page-5-3"></span>**Documentation**

Oracle Hospitality product documentation is available on the Oracle Help Center at [http://docs.oracle.com](http://docs.oracle.com/)

## <span id="page-5-4"></span>**Revision History**

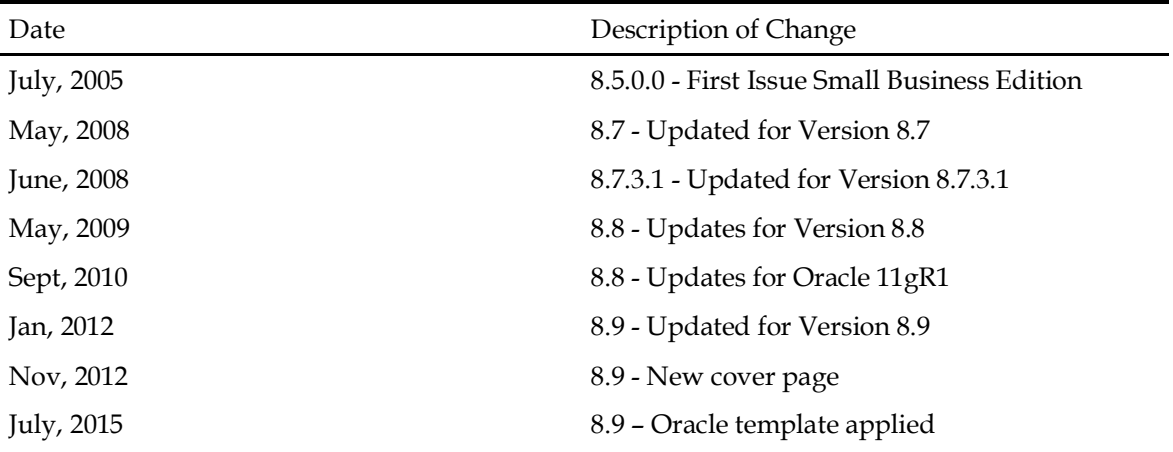

# **1 Suite8 Central**

### <span id="page-6-1"></span><span id="page-6-0"></span>**Introduction**

Suite8 Central is a tool used to connect multiple properties. It is designed for profile synchronization, placing individual reservations in different properties, checking availability and conference diary, if CCM License is activated, in multiple properties, uploading reservations as well as exchanging statistics within a hotel chain or between multiple properties. With Suite8 Central, all profiles are stored in the local database of each property. Exchange of profiles stored in the master property is limited to a subset of profile information configured via translation tables. Each property can access all profiles and profiles are shown in the local profile format. Chain wide statistics are limited to the master hotel. Cross selling is available by returning rate availability from the requested properties. Fidelio Suite8 allows searching of available rates based on date range, number of adults and children as well as placing reservations in the different connected properties. Statistical information, future reservations and history reservation data can be uploaded from the partner hotels to the master property. Reports such as Revenue, Manager and Cross Reference Statistics can then be worked on for the whole chain at the master hotel. If the CCM License is activated, Conference diaries from the different properties can be looked at.

> **Note:** Profiles & Statistics upload for Suite8 Central is also available even if only the CCM license is used.

#### **Suite8 Central comes with two licenses:**

- Suite8 Central Profiles & Statistics
- Suite8 Central Cross Reservations & Availability

There are two options to install Suite8 Central and the decision should be made on the number of profiles which will be reached in the master:

- Either one active hotel becomes the master. This is recommended only for very small Hotel Connector Installations
- Or a dedicated master hotel where no active Property Management System is running, purely consolidation of the profiles and statistics will be performed. This is recommended for bigger Suite8 Central Installations

#### **Suite8 Central Profiles & Statistics**

- Profile
- **Stay**
- Statistic
- Revenue
- Manager Report

#### **Suite8 Central Cross Reservations & Availability**

- Availability
- Cross reservations

## <span id="page-6-2"></span>**Remote Profiles**

This option is only available for partner hotels. It consists of 3 options:

- Synchronization
- Synchronization Log
- Translation Test

#### **Synchronization**

Select this option to run profile synchronization with the Master Hotel. If a global profile is selected all links, such as family, individual or company linked profiles will be synchronised with the global profile. Each time a reservation is made using a global profile or a profile which has been uploaded, the profile information will be synchronised.

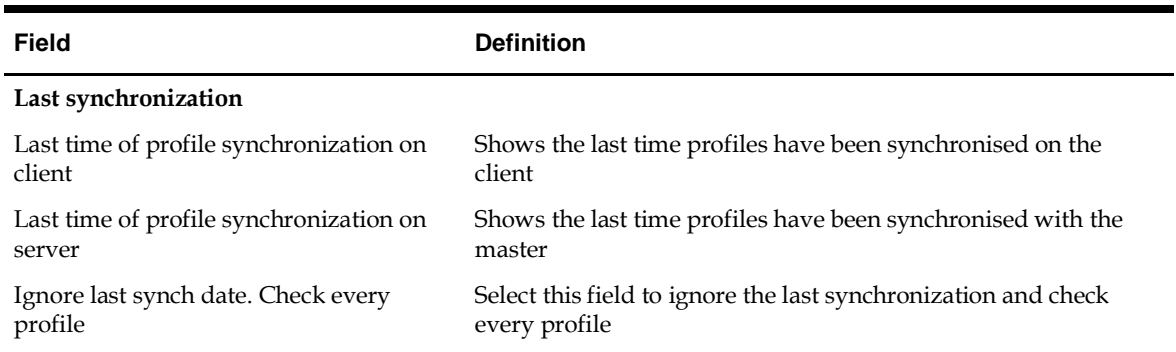

*Remote profile synchronization dialog box*

#### *Profile Status screen*

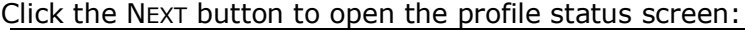

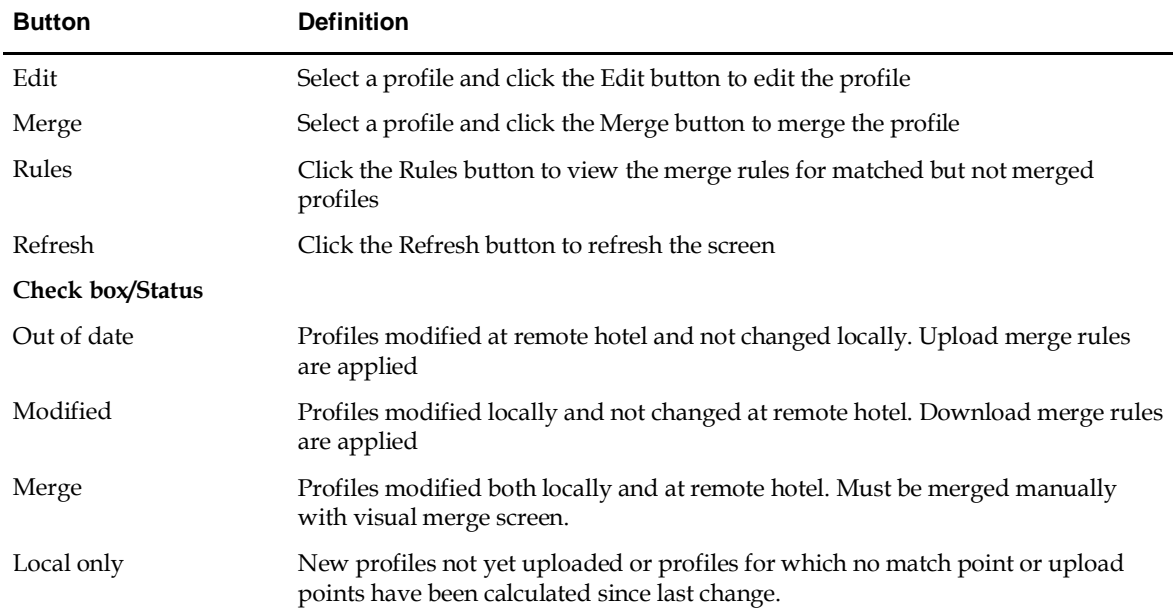

#### **Synchronization Log**

Select this option to view the synchronization log. This option is only used in partner hotels.

#### **Translation Test**

Select this option to perform a test of the translation tables with the master. All translation tables will be checked and a list of not assigned translation tables will display.

### <span id="page-8-0"></span>**Single Remote Reservation**

Use this option to create a reservation in one remote property.

#### **To create a reservation in one remote property:**

- 1. Click the SUITE8 CENTRAL menu and select SINGLE REMOTE RESERVATION to display the Calendar screen.
- 2. Under Hotel, select the property from the drop-down list of all connected hotels for the reservation.
- 3. After selection and entering the reservation and rate query the request is processed to the selected partner hotel and returns rate availability for all available rates of the selected hotel.
- 4. Select a rate to open the profile search screen in the remote hotel, the selected profile from the remote hotel will be synchronised.
- 5. Fill out the reservation details and click OK to finish the remote reservation.
- 6. If the reservation is made successfully, confirm message with the confirmation number is displayed.

### <span id="page-8-1"></span>**Multiple Remote Reservation**

Use this option to request a reservation in one or more remote properties.

#### **To create a reservation in one or more remote properties:**

- 1. Click the SUITE8 CENTRAL menu and select MULTIPLE REMOTE RESERVATION to display the Calendar screen.
- 2. Under Hotel, select the properties from the drop-down list of all connected hotels for which you would like to see availability.
- 3. After selection and entering the reservation and rate query the request is processed to the selected partner hotels and returns rate availability for all available rates of the selected hotels.
- 4. Select a rate in a property for the reservation and click the SELECT button. The selected profile from the remote hotel will be synchronised.
- 5. Fill out the reservation details and click OK to finish the remote reservation.
- 6. If the reservation is made successfully, confirm message with the confirmation number is displayed.

### <span id="page-8-2"></span>**Remote Availability**

<span id="page-8-3"></span>This option is used to check availability in all connected partner hotels.

### **Statistic Upload**

This option is used to upload statistical information from the partner hotels to the master property. Reports such as Revenue, Manager and Cross Reference Statistics can then be worked on for the whole chain at the master hotel.

> **Note:** Statistic Upload can only be performed if the Global Setting: UPLOAD STATISTICS TO THE MASTER HOTEL has been activated at the partner hotel.

### <span id="page-9-0"></span>**Reservation Upload**

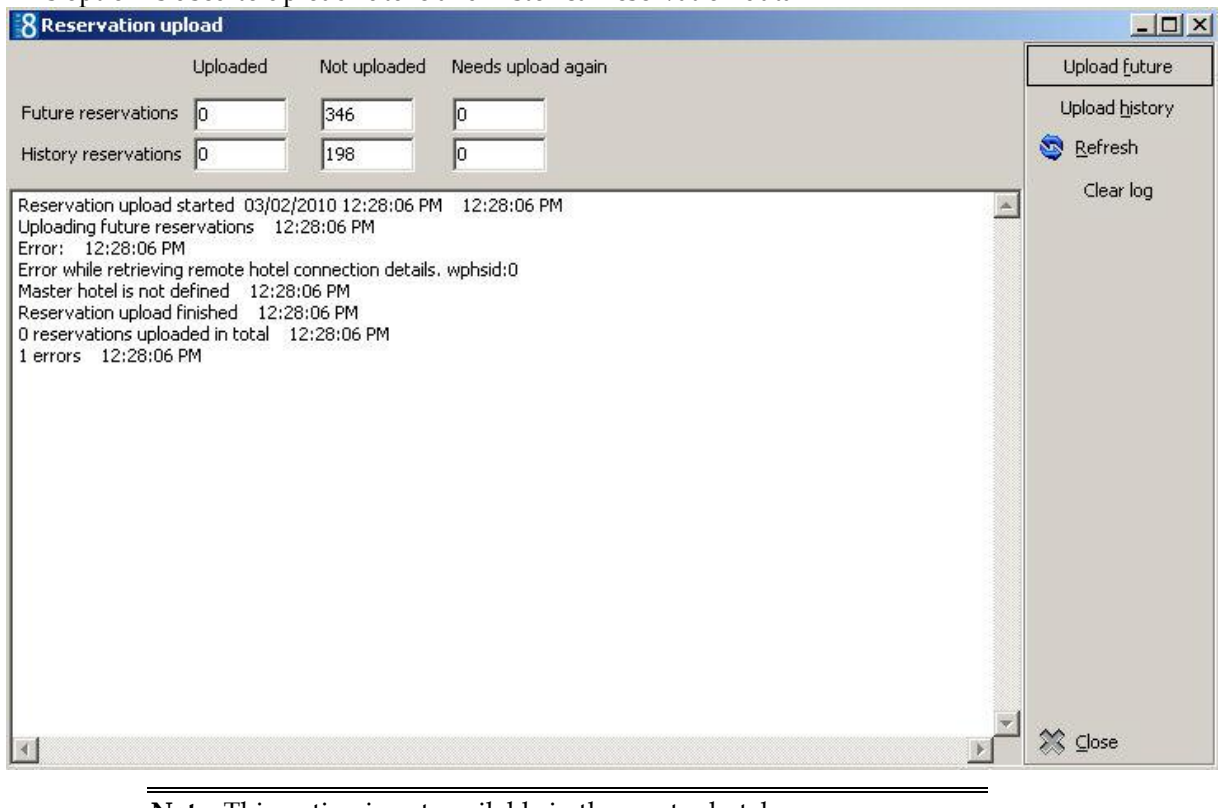

This option is used to upload future and historical reservation data

**Note:** This option is not available in the master hotel.

## <span id="page-9-1"></span>**Remote Conference Diary**

This option allows the conference diary to be viewed in remote properties, and is only available if CCM license is activated and the properties have been configured for CONFERENCE DIARY VIEW under Setup → Configuration → Miscellaneous → Partner Hotels.

Selecting Remote Conference Diary opens the diary of the master hotel by default. Additional hotels can be activated under the option SELECTED HOTELS and pressing the REFRESH button. The properties will be checked for function spaces, events and closed periods. The diary is opened by default on the system date with start time and default loaded days taken from Global Settings  $\rightarrow$ Conference. Activating the HTML check box shows the html by clicking on the event. To close the html the check-box has to be cleared.

# **2 Setup**

### <span id="page-10-1"></span><span id="page-10-0"></span>**Prerequisites**

#### **XML Interface Server**

Communication is performed using Fidelio Suite8 XML Interface which has to be installed at the master and all partner hotels

- See hard ware requirements for V8 clients
- Microsoft Internet Information Server v 5.0 or higher
- Or
- Apache 1.3.x
- MSXML 3.0 (preinstalled with Windows XP)

#### **Tips & Support for the XML Interface Server on Windows 2003**

Using Windows Server 2003 requires the following action:

- 1. Open ADMINISTRATIVE TOOLS  $\rightarrow$  Internet Information Services (IIS) Manger.
- 2. Select WEB SERVICE EXTENSION.
- 3. Select ALLOW ALL UNKNOWN ISAPI EXTENSIONS from the right mouse short cut menu
	- **Microsoft Internet Information Server v 5.0 or higher**
	- Microsoft .Net Framework 1.1

In a first step the master hotel has to be configured. If the master acts as an active hotel, it is necessary first to clean the profile database by using duplication check. For all connected hotels, the profiles have to be clean and a clear structure on how to enter profile information has to exist before activating Suite8 Central. Profile qualifier sets have to be configured to run duplication check. These tasks have to be done in the master and in each property individually. In a second step profile match sets are defined for profile upload at all partner hotels and a profile match set for remote profiles at the master hotel.

#### **Configuration includes:**

- Defining profile matches
- Setting up connection information
- Configuration of Translation Table for the profile information

#### **Defining profile matches**

Profile match sets base on a point system. A total number of points can be distributed to fields by assigning points to each field. For Suite8 Central a local profile match set is required in each property for duplication check, a remote profile qualifier at the master hotel and an upload qualifier for the profiles uploaded from partner hotels to the master hotel.

#### **Setting up connection information**

Data exchange is performed via Fidelio Suite8 XML Interface. It is possible to configure the connection information at the master property and when all XML Interfaces are up and running, getting the information of all connected partner hotels from the master.

> **Note:** Please make sure that all properties use a secure Internet Connection (ssl).

#### **Configuration of Translation Table for the profile information**

Profile synchronization is performed by means of translation tables, once the master and partner hotels have been defined for connection, profile match sets configured and xml interfaces up and running, the translation tables can be set up for each hotel at the master hotel. Translation tables are defined from the master hotel to the partner hotel and vice versa.

Translation is performed using the following criteria:

- Address Types
- Countries
- Communication Types
- Profile Types
- Note Categories, the note category has to be marked for synchronization
- **Individual Link Roles**
- **Languages**
- **-** Attribute Categories
- Rate Codes
- **Preferences**
- Activity Types
- Activity show as category
- Membership Types
- **Attributes**

Translation tables are defined at the master hotel by selecting a partner hotel and pressing SETUP TRANSLATION button from the Partner Hotel dialog box.

#### **Master & Partner Hotels**

1. Activate the license codes for Suite8 Central.

Suite8 Central Profiles and Statistics

Suite8 Central Cross reservations and availability

- 2. Configure FIDELIO XML INTERFACE.
- 3. Double click on FIDELIOWEBAPPSETUP.EXE on the server machine.
- 4. Select DB SETUP from the OPTIONS Menu.
- 5. Configure the Database connection details.
- 6. Select ALLOWED WEB APPLICATIONS from the OPTIONS Menu.
- 7. Press the NEW button.
- 8. Enter FIDELIOXMLINTERFACE.DATAHANDLER in the object name field.
- 9. Close the FIDELIOWEBAPPSETUP.

#### **Define a Local and Remote profile match**

A local and a remote profile qualifier have to be defined via the option PROFILE MATCH POINT SETUP under Setup  $\rightarrow$  Configuration  $\rightarrow$  Miscellaneous. The local profile qualifier is used for duplication check in each hotel before activating profile synchronization. Once Suite8 Central is up and running, the duplication check should only be used at the master property Run duplication check, for each property

A clean profile database is mandatory with Suite8 Central

#### **Configure partner hotels and setup Translation**

XML Interfaces have to be up and running at the partner and the master hotel in order to configure translation tables for the corresponding property.

Setup translation is only available at the master hotel via the option SETUP TRANSLATION under Setup  $\rightarrow$  Configuration  $\rightarrow$  Miscellaneous  $\rightarrow$  Partner Hotel.

However the translation can be tested from each partner property, using TRANSLATION TEST from the Suite8 Central drop down menu under REMOTE PROFILES.

#### **Configure Partner Hotels**

Under Miscellaneous  $\rightarrow$  Partner Hotels, the partner hotels can press GET FROM SERVER button to receive all connection information from the other connected partner hotels once the master is configured and connection details to the master have been entered.

After all partner hotels have been added, each one needs to be edited and configured

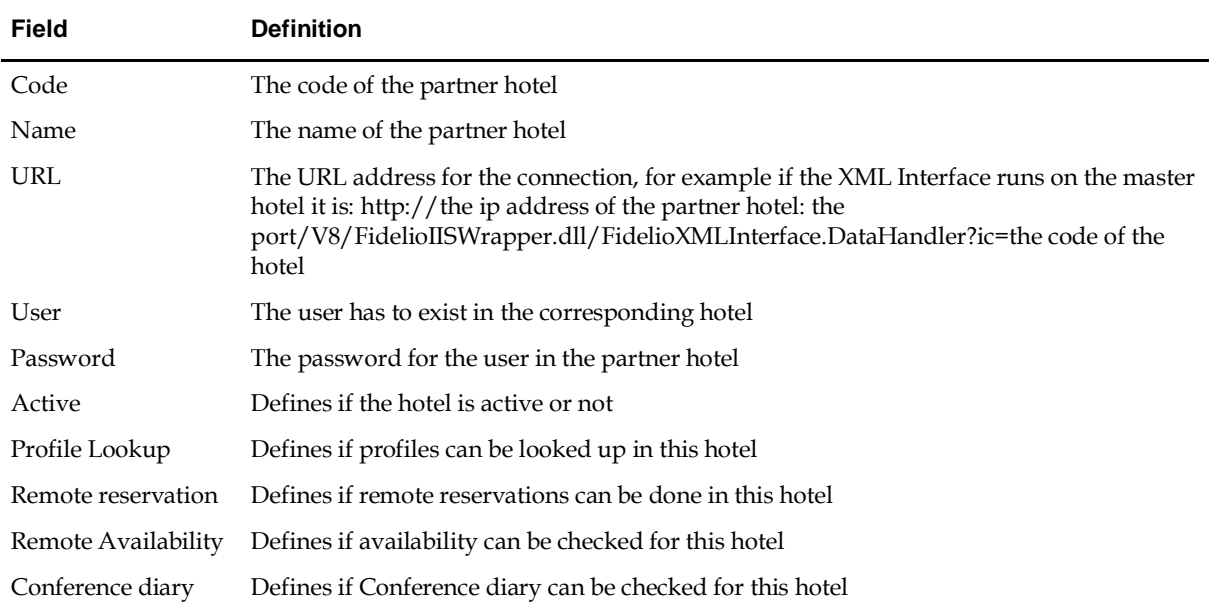

#### *Partner Hotels edit dialog box*

With Fidelio Server the profile synchronization process and reservation upload will take place automatically.

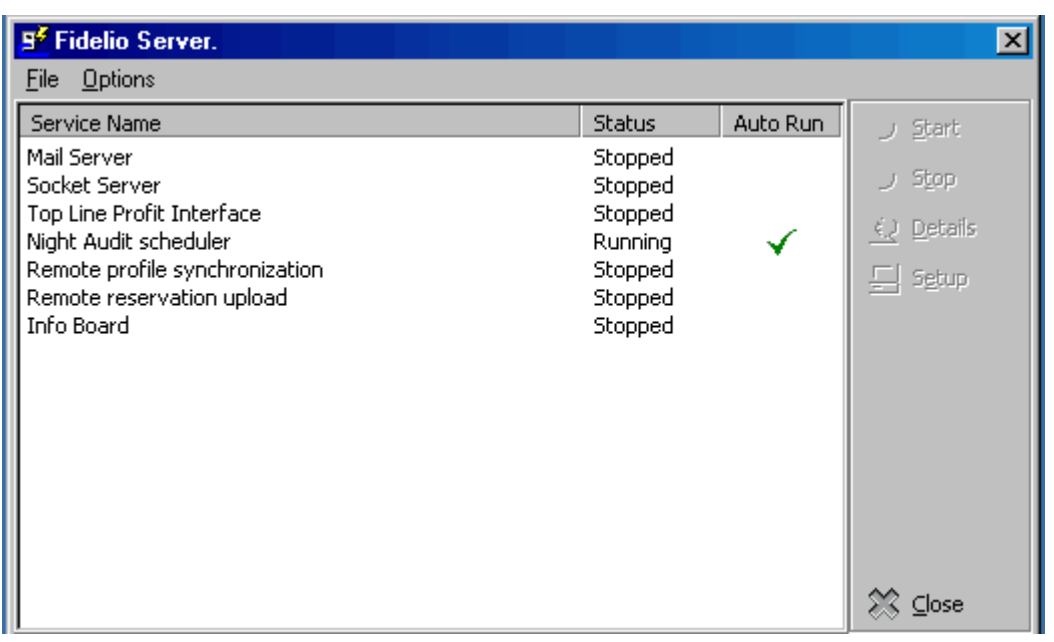

To configure database connection, select the option to configure and press the SETUP button.

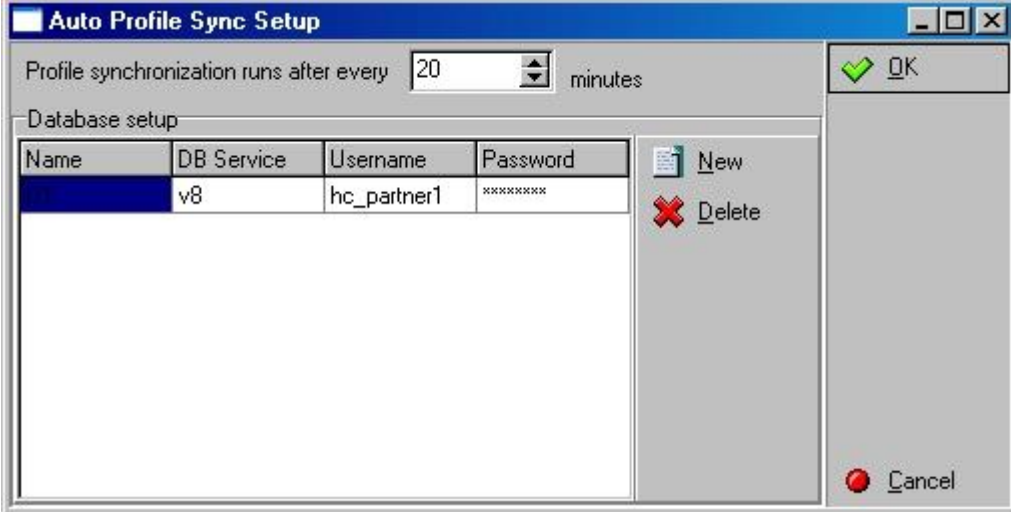

## <span id="page-13-0"></span>**Profile Match Point Setup**

This option is used to define match sets for profiles and is accessible via the MISCELLANEOUS section of the configuration menu. Profile match sets are required for duplication check, the web booking engine: Fidelio Suite8 home page, the V8 Online Interface and Suite8 Central functionality. Each module requires its own type of profile match set. Match sets serve for qualifying profiles.

For example, for Suite8 Central a local profile match and a remote profile match have to be defined on the master hotel and on the partner hotels a local profile match and an upload qualifier match. Profile match sets are based on a point system, a total number of points is distributed to different fields on the profile.

Distributing all 1000 points only to the fields: First and Last name does not lead to successfully matches, because combination of frequent first and last names exist all over the world. Therefore the address information has to be added to the match. A normal match as used with Fidelio Suite8 Homepage requires last and first name, address and credit card information.

#### **How to configure a profile match**

- 1. Double-click on MISCELLANEOUS in the Fidelio Suite8 Configuration main menu to display the miscellaneous options.
- 2. Click on PROFILE MATCH POINT SETUP to display the profile match type screen.
- 3. Click NEW from the menu on the right.

The Profile Match Type selection screen is displayed with the profile match types.

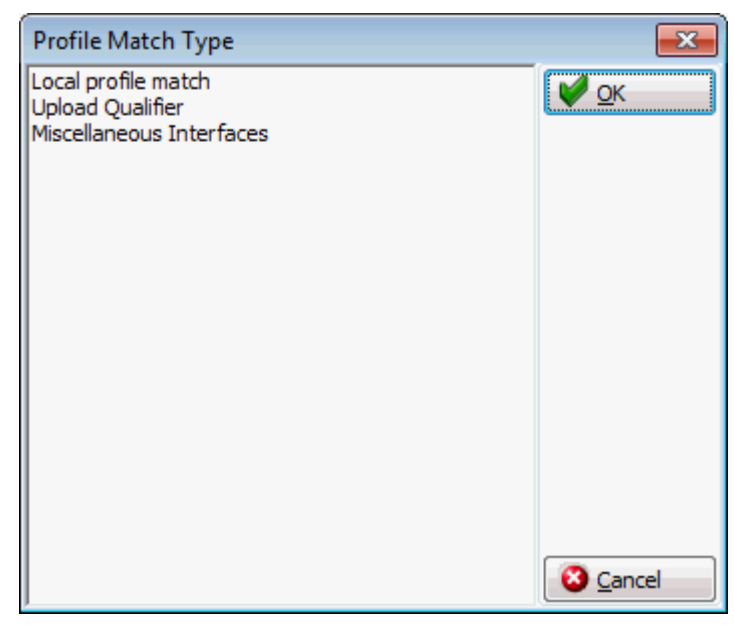

4. Select the required profile match type and click OK.

Depending on the profile match type selected, the appropriate Profile Match Point Setup dialog box is displayed.

#### *Profile Match Types*

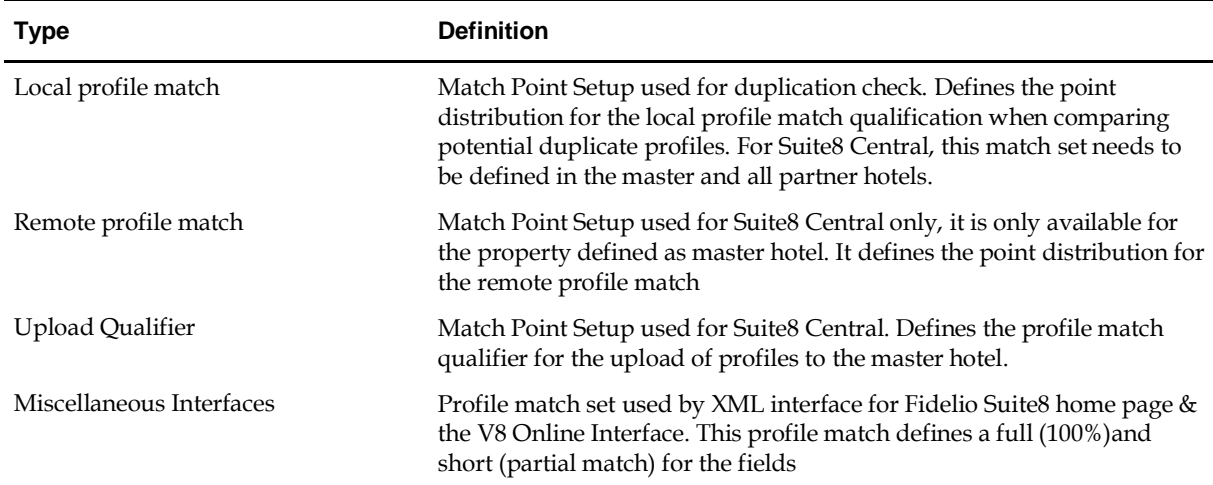

#### **Local Profile Match Point Setup**

 For the profile match set types Local and Remote, points are distributed and additional priorities with conditions to these fields can be set.

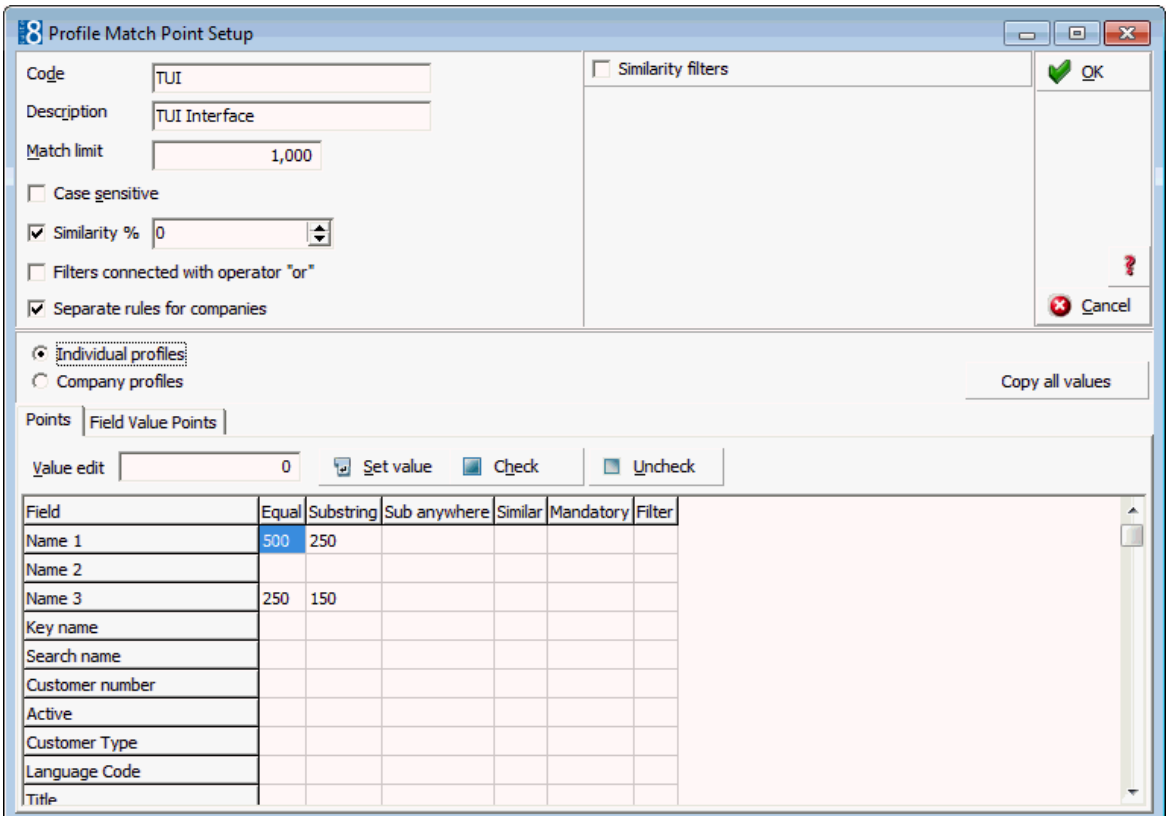

#### **Upload Qualifier Profile Match Point Setup**

 The profile type Upload Qualifier requires point distribution for the fields which should be filled. On the tab: Field Value Points, additional upload qualifier can be defined. For example to also include profiles if a certain field is filled with a certain condition

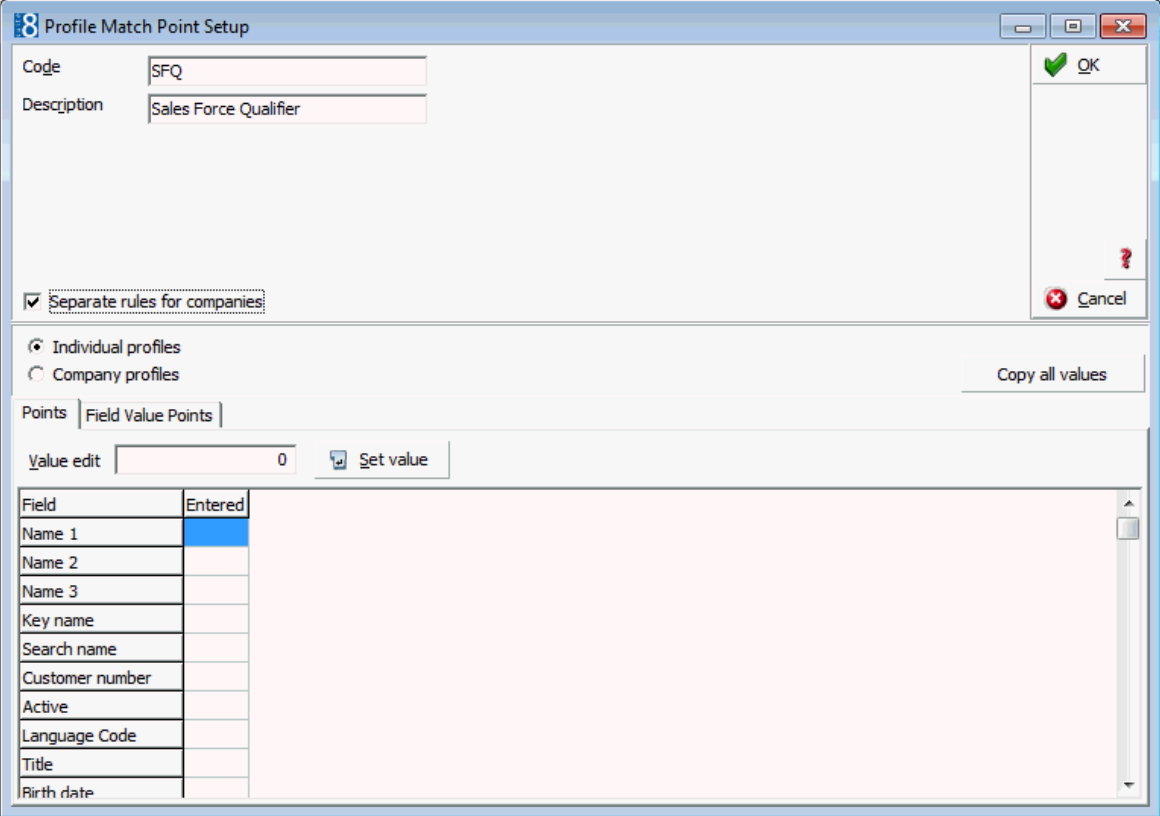

#### **Miscellaneous Interfaces Profile Match Configuration**

The profile type Miscellaneous Interfaces requires definition of a full and short match points by field.

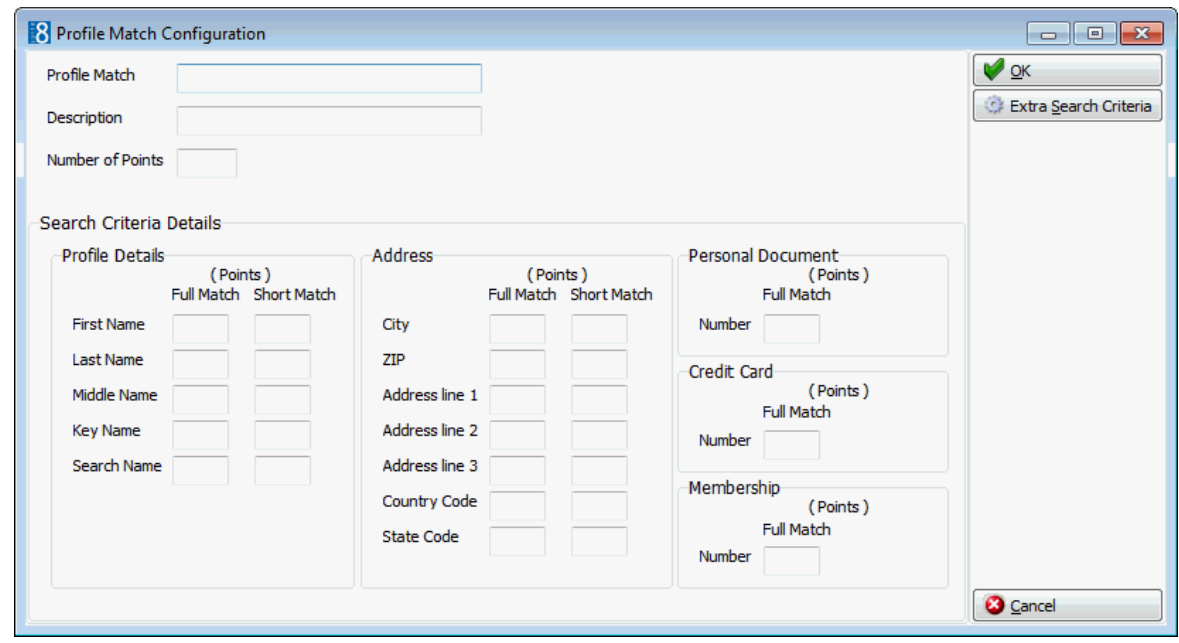

*Profile Match Point Setup dialog box for the types Local and Remote*

| <b>Field</b>                                | <b>Definition</b>                                                                                                    |
|---------------------------------------------|----------------------------------------------------------------------------------------------------|
| Code                                        | The code for the profile match set                                                                                                    |
| Description                                 | The description of the profile match set                                                                                                    |
| Match limit                                 | The minimum number of qualifier points a profile should have. All<br>profiles not matching this limit will not qualify. For example not shown<br>as a duplicate profile.                                                                                                    |
| Case sensitive                              | Defines if the search should be case sensitive. Most properties do not<br>use consistent spelling when entering guest profiles therefore it is<br>recommended to clear this field.                                                                                                    |
| Similarity %                                | The similarity percentage for the field. If this is empty, the default from<br>Global Settings $\rightarrow$ Suite8 Central tab will be used.                                                                                                    |
| Filters connected with operator 'or'        | This is a multiple filter option and is defined per rule. The Default is 86<br>behaviours that connect with 'and' making every filter field mandatory<br>if it is not empty. With the option: FILTERS CONNECTED WITH OPERATOR<br>'OR' only one of the filtered fields has to be equal (or similar depending<br>on the Similarity filter setting). |
| Separate rules for companies                | Defines that the points can be distributed for individual and for<br>company profiles separately.                                                                                                    |
|                                             | Note: Using multiple filters slows down the calculation process.                                                                                                    |
| Similarity filters                          | Activating Similarity filters allows more precise definition of fields<br>selected as 'Filter'. When activating the Similarity filters, the next two<br>options for filtered fields are available:                                                                                                    |
| Maximum allowed difference in<br>percentage | Setting the percentage to '0' means no difference is allowed for filtered<br>fields and setting the value to '100' means no match required for filtered<br>fields.                                                                                                    |

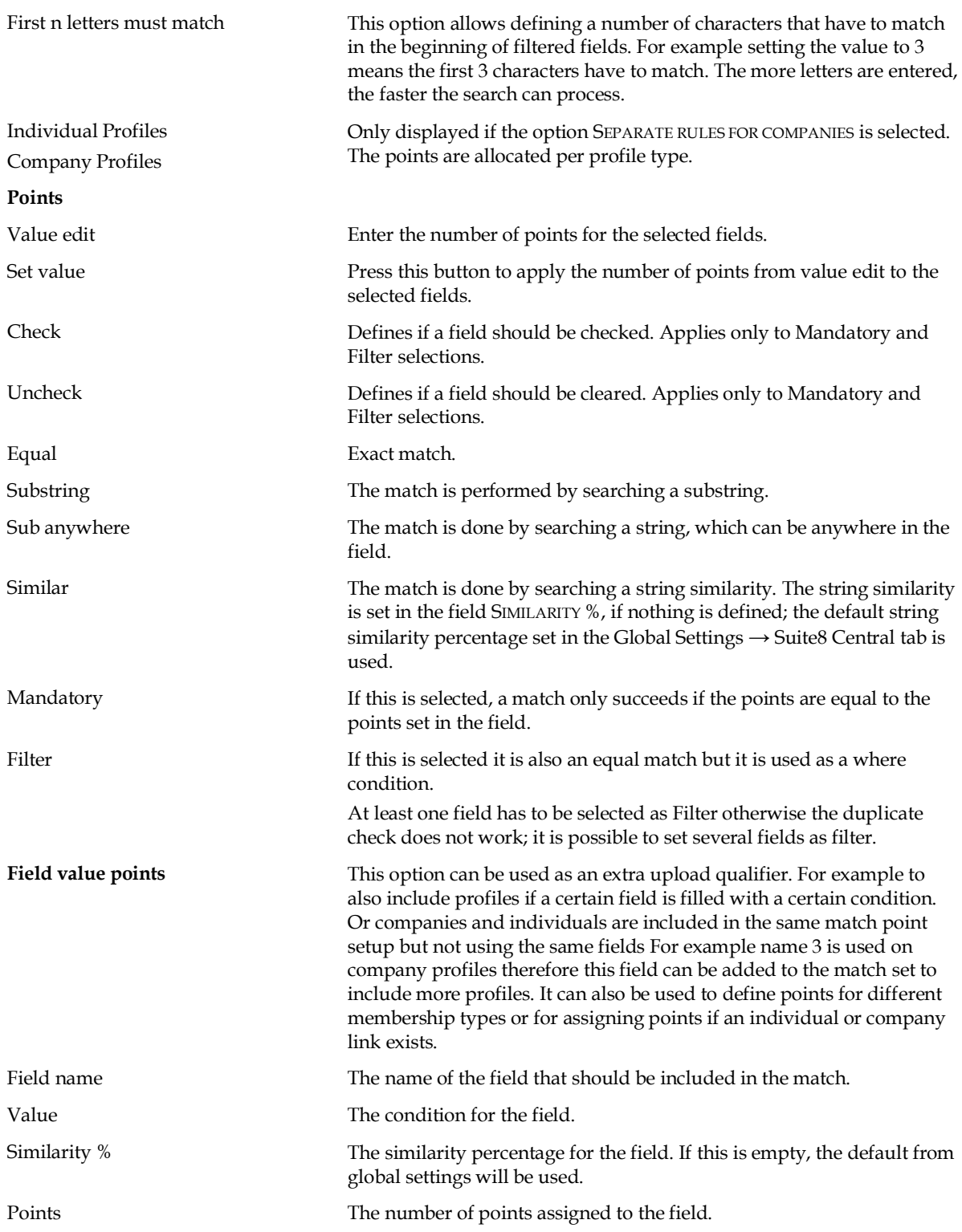

#### *Priority Conditions for Local and Remote setup*

The priorities for the conditions are as follows:

- If equal is filled, then equal points are calculated.
- If all fields are included in the point distribution, then first equal, then sub string points, then sub anywhere points are calculated.
- If only similar is filled then only the points for similarity match are calculated.

If all fields are included in the point distribution, the content of each field is compared and decided which point calculation to perform, for example for an address entered as follows on the source profile:

| <b>Source</b> | <b>Target</b>                                                                                                    | <b>Check to Perform</b> |  |  |  |
|---------------|----------------------------------------------------------------------------------------------------|-------------------------|--|--|--|
| Smith         | Smith                                                                                                    | Equal                   |  |  |  |
| Jon           | Jona                                                                                                    | Substring               |  |  |  |
| Berlin        | Berlin                                                                                                    | Similarity              |  |  |  |
| 030 1232      | 0301232                                                                                                    | Sub anywhere            |  |  |  |
|               | Note: There could be two reasons for 0 points, meaning no profile<br>found: No match for the condition or Not configured. |                         |  |  |  |

*Profile Match Point Setup dialog box for the type Upload Qualifier*

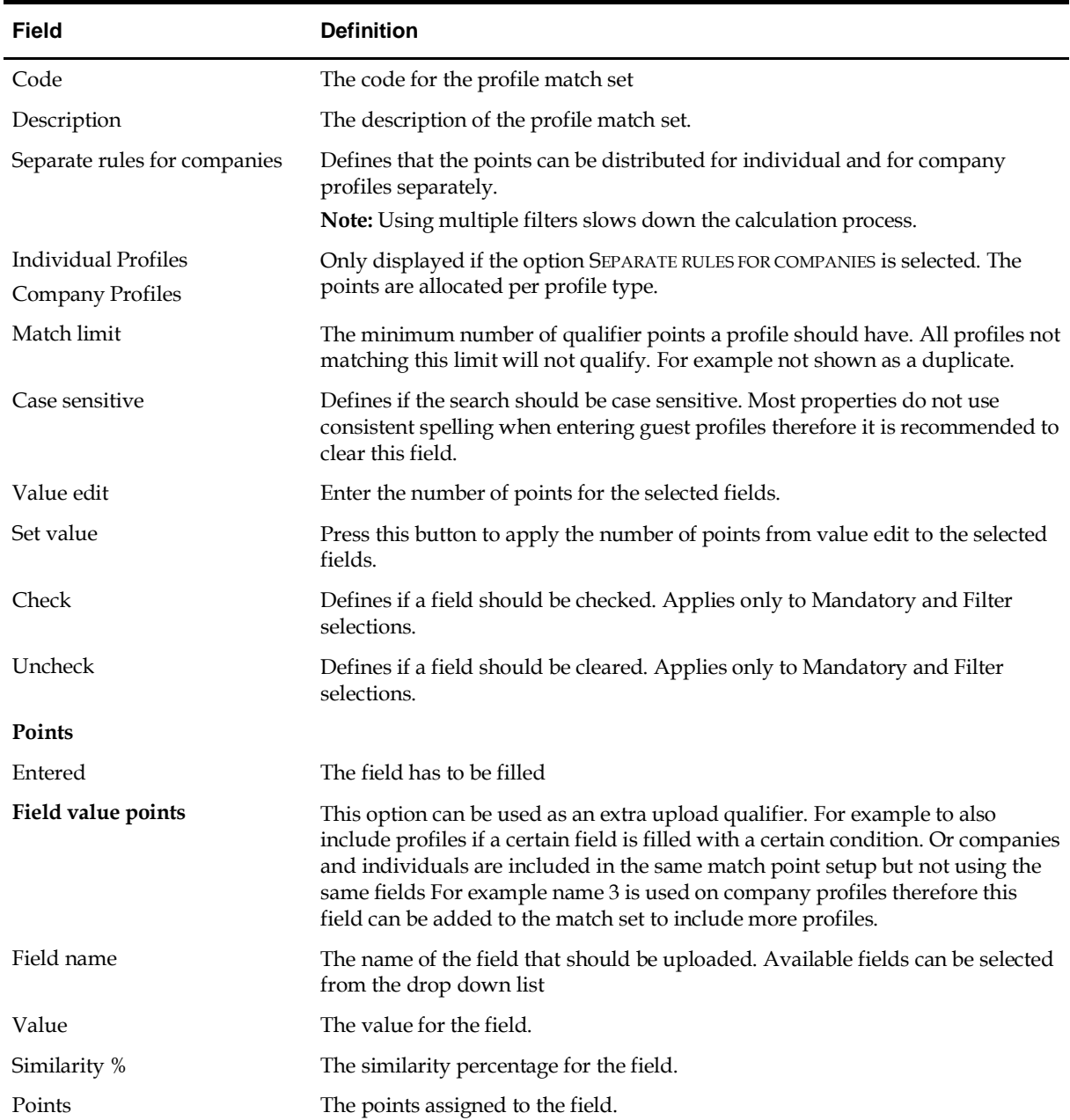

#### *Fields available on local, remote and upload qualifier*

The following fields are available for the point's distribution:

- $\blacksquare$  Name 1
- $\blacksquare$  Name 2
- Name 3
- Key Name
- Search Name
- Customer Number
- **Active**
- Language Code
- **Title**
- **Birth date**
- **Birth Place**
- **Position**
- **Department**
- **Mailing Name**
- **-** Address Greeting
- **-** Letter Greeting
- Gender
- **Tax free**
- **Address City**
- **Address Zip**
- Address Street 1
- Address Street 2
- Address Street 3
- Country ISO 2
- Country ISO 3
- **Country Code**
- **Communication Value**
- Passport Value
- Has comp./ind. link

![](_page_20_Picture_183.jpeg)

#### *Profile Match Point Setup dialog box for the type Miscellaneous Interfaces*

#### **How to create an expression by combining fields**

- 1. On the CONFIGURATION menu click MISCELLANEOUS, and then click PROFILE MATCH POINT SETUP.
- 2. Select the required profile match setup.
- 3. Click NEW to display the list of available fields.

![](_page_21_Picture_82.jpeg)

- 4. Select the fields to combine, for example, *xmnr\_value* and *xmty\_shortdesc*. (Membership number value and Membership type code)
- 5. Click OK, the New expression dialog box is displayed.
- 6. Enter the required condition and click OK; in this example the condition is: *=MVZ*

![](_page_21_Picture_83.jpeg)

7. Allocate the points and click SET VALUE.

With this expression points will be assigned if the member number and the member type are identical and if the member type is 'MVZ'.

The success of a profile match depends on the quality of data and the configuration of the profile match. To identify a profile, all criteria entered on the profile match configuration and on the extra search criteria tab are used. For V8 Online Interface this data is provided by the Central Reservation System, for Fidelio Suite8 home page the data is entered by the user.

#### **Additional Information - V8 Online Interface**

**Note:** For the V8 Online Interface, profile matches are defined per mapper.

For V8 Online Interface, the Central Reservation System Manual should be consulted to learn about the information it can provide before point distribution. For example in a Resort Hotel, most of the guests are families and their profiles differ mainly only on the first name. Therefore all five criteria: First Name, Last Name, City, Zip and Address line 1 will sum up to the 1000 points. A higher score of points can be assigned to the Personal Document number, Credit Card or membership number, as these are unique for the guest. The button EXTRA SEARCH CRITERIA offers more detail criteria, such as customer number, title or address greeting. However, before distributing points on this tab, please check if the Central Reservation System can provide this information.

### <span id="page-22-0"></span>**Profile Merge Setup**

### <span id="page-22-1"></span>**Profile Merge Setup**

When comparing potential duplicate profiles the original (Source) is displayed on the left and the one to merge (Target) on the right.

The profile merge setup defines the actual merge and is divided as follows:

- Interface profile merge rule sets This profile merge rule set defines the merge rules used by xml interface and v8 online interface
- Local profile merge setup This profile merge rule set is used for duplicate profile match and merges
- Remote profile check and resynch setup This rule is used when running profile check and can even run when automatic profile synchronisation is activated on the Fidelio server. It simplifies updating profiles which were already synchronised and apply new or changed codes for example after an update.
- Remote profile merge setup This rule is used for profile synchronization with the master hotel.

### <span id="page-22-2"></span>**Interface profile merge rules sets**

The interface profile merge rule set defines the merge rules used by XML Interface or Fidelio Suite8 Online Interface and is accessible via the MISCELLANEOUS section of the configuration menu. All available fields from the profile for the merge are listed and these settings are used when profiles are matched, but not yet merged.

![](_page_22_Picture_160.jpeg)

![](_page_22_Picture_161.jpeg)

![](_page_22_Picture_162.jpeg)

### <span id="page-23-0"></span>**Local Profile Merge Setup**

This option is used to configure the rules for duplicate profile match and merge and is accessible via the MISCELLANEOUS section of the configuration menu.

All available fields from the profile for the merge are listed and these settings are used when profiles are matched.

![](_page_23_Picture_86.jpeg)

#### *Duplicate Merge Options*

![](_page_23_Picture_87.jpeg)

### <span id="page-23-1"></span>**Remote profile check and resync setup**

This option is used to configure the rules for profile synchronization with the master hotel and is accessible via the MISCELLANEOUS section of the configuration menu.

This rule is used when running profile check and can even run when automatic profile synchronisation is activated on the fidelio server. It is also used when upon **Resynchronization**.

![](_page_23_Picture_88.jpeg)

#### *Remote Profile Check Options*

![](_page_24_Picture_95.jpeg)

### <span id="page-24-0"></span>**Remote Profile Merge Setup**

This option is used to configure the rules for profile synchronization with the master hotel and is accessible via the MISCELLANEOUS section of the configuration menu.

These settings are used when profiles are matched, but not yet merged.

| Name             | Description          |        | Partner entered only Master entered only Both entered |        | <b>Partner entered only:</b> |  |
|------------------|----------------------|--------|-------------------------------------------------------|--------|------------------------------|--|
| xcms_name1       | Name 1               | Ignore | Ignore                                                | Ignore | X Ignore                     |  |
| xcms name2       | Name 2               | Ignore | Ignore                                                | Ignore |                              |  |
| xcms name3       | Name 3               | Ignore | Ignore                                                | Ignore | 圍<br>Copy                    |  |
| xcms active      | Active               | Ignore | Ignore                                                | Ignore |                              |  |
| xcms_inactreason | Inactive reason      | Ignore | Ianore                                                | Ignore | <b>Master entered only:</b>  |  |
| xcms_inacttime   | Inactive time        | Ignore | Ignore                                                | Ignore | X Ignore                     |  |
| xcms_creditstat  | Credit status        | Ignore | Ignore                                                | Ignore |                              |  |
| xcms_credreason  | Credit reason        | Ignore | Ignore                                                | Ignore | 圍<br>Copy                    |  |
| xcms_credtime    | Credit status cha    | Ignore | Ignore                                                | Ignore |                              |  |
| xcms wlan id     | Language             | Ignore | Ignore                                                | Ignore | <b>Both entered:</b>         |  |
| xcms_nomailing   | No mailing           | Ignore | Ignore                                                | Ignore | X Ignore                     |  |
| xadr             | Address              | Ignore | Ignore                                                | Ignore |                              |  |
| xcom             | Communication        | Ignore | Ignore                                                | Ignore | Apply Master Value           |  |
| xcno             | <b>Notes</b>         | Ignore | Ignore                                                | Ignore |                              |  |
| xcid title       | Title                | Ignore | Ignore                                                | Ignore | Apply Partner Value          |  |
| xcid_addrgreet   | Address greeting     | Ignore | Ignore                                                | Ignore | <b>Synchronization:</b>      |  |
| xcid lettgreet   | Letter greeting      | Ignore | Ignore                                                | Ignore |                              |  |
| xcid birthtime   | Birth date           | Ignore | Ignore                                                | Ignore | X Ignore                     |  |
| xcid_birthplace  | Birth place          | Ignore | Ignore                                                | Ignore |                              |  |
| xcid position    | Position             | Ignore | Ignore                                                | Ignore | Upload                       |  |
| xcid department  | Department           | Ignore | Ignore                                                | Ignore |                              |  |
| xcid family      | Family               | Ignore | Ignore                                                | Ignore | Download                     |  |
| xcid_sex         | Gender               | Ignore | Ignore                                                | Ignore | Upload and Downloa           |  |
| xiil             | Individual - individ | Ignore | Ianore                                                | Ignore |                              |  |

![](_page_25_Picture_149.jpeg)

![](_page_25_Picture_150.jpeg)

## <span id="page-25-0"></span>**Partner Hotels**

This option is used to configure the partner and master hotel connections for Suite8 Central and is accessible via the MISCELLANEOUS section of the configuration menu.

The connection information for the partner hotels can be retrieved with the GET FROM SERVER button. After import, each hotel as well as the master has to be configured for the connection. A valid user name and password has to be entered.

Data exchange is performed via the Fidelio Suite8 XML Interface. It is possible to configure the connection information at the master property and when all XML Interfaces are up and running, get the information of all connected partner properties from the master.

![](_page_26_Picture_100.jpeg)

*Partner Hotels dialog box*

| <b>Field</b>        | <b>Definition</b>                                                                                                    |
|---------------------|----------------------------------------------------------------------------------------------------|
| Code                | The code for the partner hotel.                                                                                                    |
| Name                | The name of the partner hotel.                                                                                                    |
| URL                 | Defines the URL address for the connection, for example if the XML Interface runs on the<br>master hotel it is:                                                      |
|                     | http://the IP address of the partner hotel: the port/V8/FidelioIISWrapper.dll/<br>FidelioXMLInterface.DataHandler?ic=the code of the hotel.                          |
| Alternate URL       | The alternate URL address.                                                                                                    |
| User                | The user for the partner hotel. The user has to exist in the partner hotel.                                                                                          |
| Password            | The password for the user in the partner hotel.                                                                                                    |
| Active              | Defines if the hotel is active or not.                                                                                                    |
| Profile Lookup      | Defines if profiles can be looked up in this hotel.                                                                                                    |
| Remote Reservation  | Defines if remote reservations can be made in this hotel.                                                                                                    |
| Remote Availability | Defines if availability can be checked for this hotel.                                                                                                    |
| Conference Diary    | Defines if the hotel is to be displayed in the conference diary.                                                                                                    |
|                     | Note: At least one hotel has to be defined to display the conference diary in order to<br>activate the option REMOTE CONFERENCE DIARY under the Suite8 Central menu. |

#### **Setup Translation**

The option SETUP TRANSLATION on the Partner Hotels screen is available only at the master hotel and is accessible via the MISCELLANEOUS section of the configuration menu. XML Interfaces have to be up and running at the partner and the master hotel in order to configure translation tables for the corresponding property.

Profile synchronization is performed by means of translation tables, once the master and partner hotels have been defined for connection and profile match sets configured the translation tables can be set up for each hotel at the master hotel. Translation tables are defined from the master hotel to the partner hotel and vice versa.

Translation is available for the following options on profiles:

- Address Types
- Countries
- Communication Types
- Profile Types
- Note Categories, the note category has to be marked for synchronization
- **Individual Link Roles**
- **Languages**
- Attribute Categories
- Rate Codes
- Attributes

If the short descriptions match, it is faster to use the AUTOMATIC button instead of matching the entries one by one manually. Using AUTO SETUP on the right side will match all translation tables.

> **Note:** When setting up translation tables for countries, the field ISO3 is used for country from the table XCOU.

<span id="page-28-0"></span>![](_page_28_Picture_7.jpeg)

### **Global Settings - Suite8 Central**

This option is used to configure the basic informationand parameters for Suite8 Central and is accessible via the GLOBAL SETTINGS section of the configuration menu.

## <span id="page-29-0"></span>**Suite8 Central 1 Tab Master Hotel**

The options on the Suite8 Central 1 tab are used to configure the basic informationand parameters for Suite8 Central, the options available are dependant upon whether this is the master hotel or a partner hotel.

![](_page_29_Picture_95.jpeg)

#### *Suite8 Central 1 Tab - Partner Hotel*

![](_page_29_Picture_96.jpeg)

![](_page_30_Picture_236.jpeg)

![](_page_31_Picture_271.jpeg)

![](_page_32_Picture_316.jpeg)

![](_page_33_Picture_268.jpeg)

## <span id="page-33-0"></span>**Suite8 Central 1 Tab Partner Hotel**

The options on the Suite8 Central 1 tab are used to configure the basic informationand parameters for Suite8 Central, the options available are dependant upon whether this is the master hotel or a partner hotel.

| <b>Field</b>                                                       | <b>Definition</b>                                                                                                    | <b>Legal Values</b>     |
|--------------------------------------------------------------------|----------------------------------------------------------------------------------------------------|-------------------------|
| Html directory for web<br>services                                 | Defines where on the xml interface the html files are<br>located (path on xml interface). Each hotel needs to<br>enter the path to which the html files will be copied to<br>be available for view on the master and other partner<br>hotels. | Enter the path          |
| Code of the hotel in<br>primary db                                 | Defines the code of the partner hotel in the master<br>database table. This needs to be configured on each<br>hotel with its own hotel code                                                                                                   | Enter the hotel code    |
| This hotel is primary                                              | Indicates the master hotel. This is only defined on the<br>master hotel                                                                                                    | Check: YES<br>Blank: NO |
| Configure partner<br>hotels                                        | Press this button to view the partner hotels<br>configuration under Configuration $\rightarrow$ Miscellaneous<br>$\rightarrow$ Partner Hotels.                                                                                                |                         |
| Profile merge rules                                                | Press this button to view the profile merge rules<br>defined under Configuration $\rightarrow$ Miscellaneous $\rightarrow$<br>Profile Merge Setup.                                                                                            |                         |
| Upload locally changed<br>profiles automatically                   | Locally changed profiles will be uploaded during<br>night audit. Only available at partner hotels. If Fidelio<br>Server is running, this setting does not need to be<br>activated.                                                            | Check: YFS<br>Blank: NO |
| Perform automatic<br>profile synchronization<br>during night audit | Locally changed profiles will be synchronized<br>automatically during night audit. If Fidelio Server is<br>running, this setting does not need to be activated.                                                                               | Check: YES<br>Blank: NO |

*Suite8 Central 1 Tab - Partner Hotel*

![](_page_34_Picture_247.jpeg)

![](_page_35_Picture_230.jpeg)

![](_page_36_Picture_197.jpeg)

Upload statistics currency

# **3 Customer Profiles**

<span id="page-38-0"></span>Before actually uploading profiles to the master, each partner hotel has to make sure that no duplicates will be sent to the master, therefore a local duplicate check and merge has to run before synchronizing partner hotels with the master. Once duplication check has run, it should only be activated at the Master Hotel.

The following menu options can be accessed from the Customer Profiles Navigator:

- **Match**
- Duplicates

**Note:** These options will only be available for users with the user rights duplicate elimination and central profile initialization assigned. The Duplicates option is only available if ENABLE PROFILE DUPLICATE SEARCH is activated under Global Settings → Profile 1 tab. The table's xpdt for possible duplicated and xpmi for profile match and merge initialization will be cleared after editing a profile as changes might occur while editing the profile.

![](_page_38_Picture_197.jpeg)

*Filter selections on the advanced query screen on the customer profiles navigator*

![](_page_39_Picture_203.jpeg)

#### *Fields that can be added to the customer profiles grid*

partner data

![](_page_39_Picture_204.jpeg)

**Note:** The field XCMS\_ORG\_WPHS\_ID can be added using screen painting functionality. This field contains the original ID of the partner hotel. It is filled when the profile is downloaded from the partner hotel, for manual changes it can be added using form customization.

### <span id="page-40-0"></span>**Customer Profiles Partner Properties**

From the Options menu on the customer profiles navigator, the following options are available from the partner properties:

- Remote HTML Compare Use this option to compare the HTML file of the selected local profile with the remote profile html.
- Remote HTML Information Select this option to view only the remote profile's html.
- Partner HTML's Select this option to choose the HTML file for the selected profiles from the list of partner hotels.
- Remote match This option can be used to match the remote profile, if the profile is already linked a corresponding message is displayed.
- Remote merge This option can be used to match  $\&$  merge the remote profile the merge screen is displayed.
- Remote merge log Selecting Remote merge log displays the merge log file.
- Clear link to remote profile This option can be used to clear the link with the remote profile.
- Remote difference This option can be used to view the differences with the remote profile.

This option is used to match and merge profiles with the master and remote hotels.

It is possible to select one of the mentioned advanced search criteria, except duplicate and then press the MATCH button.

When pressing the match button, the profile filter selection dialog box for the remote match appears:

- Remote Match Console
- **HTML** compare to candidate
- Match and merge with candidate

#### **Remote Match Console**

![](_page_41_Picture_124.jpeg)

### *Remote Match Console dialog box*

![](_page_41_Picture_125.jpeg)

![](_page_42_Picture_193.jpeg)

If errors occur during progress, the progress bar displays the number of errors and at the end of the progress the error log is displayed. Under Customer Profiles → Profile search, clicking on the red rectangle allows viewing all errors.

> **Note:** When performing manual profile match, search is performed only for profiles with the same Profile type, if a different internal profile type is used in the master and the partner, profiles can not be linked. Under Configuration → Miscellaneous → Partner Hotels → Setup Translation, using the AUTOMATIC button for Profile types, will not link items with a different internal category and automatic translation match by short description will neither translate items if the profile type is different.

### <span id="page-42-0"></span>**Merge**

The profile merge screen opens the profiles in a target and source side. The profiles are compared at the following levels each represented by a tab:

- Details
- Address
- Communications the merge routine takes into consideration both the communication by ID and the communication type.
- Notes
- **•** Linked profiles
- **Attributes**
- Ratecodes
- **Preferences**
- Activities
- Membership
- Documents

#### *Merge Profile dialog box*

![](_page_43_Picture_115.jpeg)

**Note:** Items marked as DON'T TRANSFER in the translation setup of the selected property in the master are indicated with an **X** highlighted grey on the remote profile merge dialog box. It is not possible to merge these items, however the difference is indicated.

### <span id="page-44-0"></span>**CRM Duplicates**

Duplicate functionality is used to find, match and merge duplicate profiles.

Use advanced query to enter selection criteria and click the DUPLICATE button to access the duplicate console or select duplicate console without filtering profiles. The selection criteria dialog box for the duplicate console appears:

- **•** Duplicate Console displays the duplicate console.
- View last merged profile only available after a profile has been merged. Allows the last merged profile to be viewed in HTML format.
- Pot Duplicate select this option to view the sub grid with potential duplicate profiles.

#### *Duplicate Console*

![](_page_44_Picture_123.jpeg)

#### *Duplicate console dialog box*

![](_page_44_Picture_124.jpeg)

![](_page_45_Picture_174.jpeg)

This option is controlled by the parameter Enable duplicate search under Setup  $\rightarrow$ Configuration  $\rightarrow$  Global Settings  $\rightarrow$  Profile 1 tab.

Duplicates functionality is controlled by the user right Profile duplicate search under Setup  $\rightarrow$  Configuration  $\rightarrow$  Users  $\rightarrow$  User Definition  $\rightarrow$  Rights  $\rightarrow$  Customer Profiles.

**Note:** When using Suite8 Central functionality, this option has to be run before synchronising profiles with the master.

## <span id="page-46-0"></span>**Remote Profile Search**

From the customer profile search navigator, select REMOTE SRC to activate remote profile search. The following dialog box will open:

Remote search can be automated with the flag SEARCH REMOTE ON PROFILES GRID. For each profile query, remote search is activated. Automated search can be deactivated on the customer profiles navigator by selecting the field DISABLE REMOTE SEARCH. This is only available at partner hotels.

# <span id="page-46-1"></span>**HTML Files**

It is possible to check the type of guest when requesting remote html files.

Checks are performed on:

- remoteprofile\_ind.htm
- remoteprofile\_comp.htm
- centralprofile\_ind.htm
- centralprofile\_comp.htm

If one of the files exist the following suffixes for centralprofile.htm (.qry) and remoteprofile.htm (.qry) can be used:

'cmp', 'ta', 'src', 'ind', 'ven', 'mp' (each represents one customer internal category (Profile type) (xcca\_internalcategory)

The suffixes can be separated with '\_'

#### **For Example:**

remoteprofile\_cmp.htm remoteprofile\_cmp.qry

centralprofile\_ta.html

This functionality is also available for local html files. The naming convention such as 'usr\_xy\_companyprofile\_ta.htm' can still be used. If a file with a certain suffix is not found, for example on companies, the search will be done on '\_cmp' suffix; if there is no result the search will be performed without prefix.

# **4 Fidelio Server - Activity Log**

<span id="page-48-0"></span>The following activities are recorded in the server activity log for Fidelio Server:

- Suite8 Central Profile sync
- CRS Configuration sync
- CRS Item sync

The last 10 successful and unsuccessful entries are kept.

If CRS is installed in the property then Suite8 prompts a warning window after login if there is no successful log entry within the defined number of hours for each activity.

The CRS monitoring dialog also shows the status 'Warning' for properties that have no successful log entry within the defined number of hours.

 $\bullet$  The number of hours after which a warning message is displayed is defined via the option Fidelio server activity warning (hours) under Setup  $\rightarrow$  Configuration  $\rightarrow$ Global Settings  $\rightarrow$  Generic  $\rightarrow$  Generic 3 tab.

The deactivation of the display of the warning message for users is controlled by the parameter Disable warning for users under Setup  $\rightarrow$  Configuration  $\rightarrow$  Global Settings  $\rightarrow$  Generic  $\rightarrow$  Generic 3 tab.

# **5 Index**

# <span id="page-50-0"></span>**C**

![](_page_50_Picture_60.jpeg)

### **H**

![](_page_50_Picture_61.jpeg)